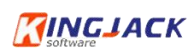

# 江苏省药品监督管理局 出具药品受托生产审查意见系统 企业端

# 操作手册

江苏科佳软件开发有限公司

2024 年 4 月

 $-1$  —  $-$ 

# 目 录

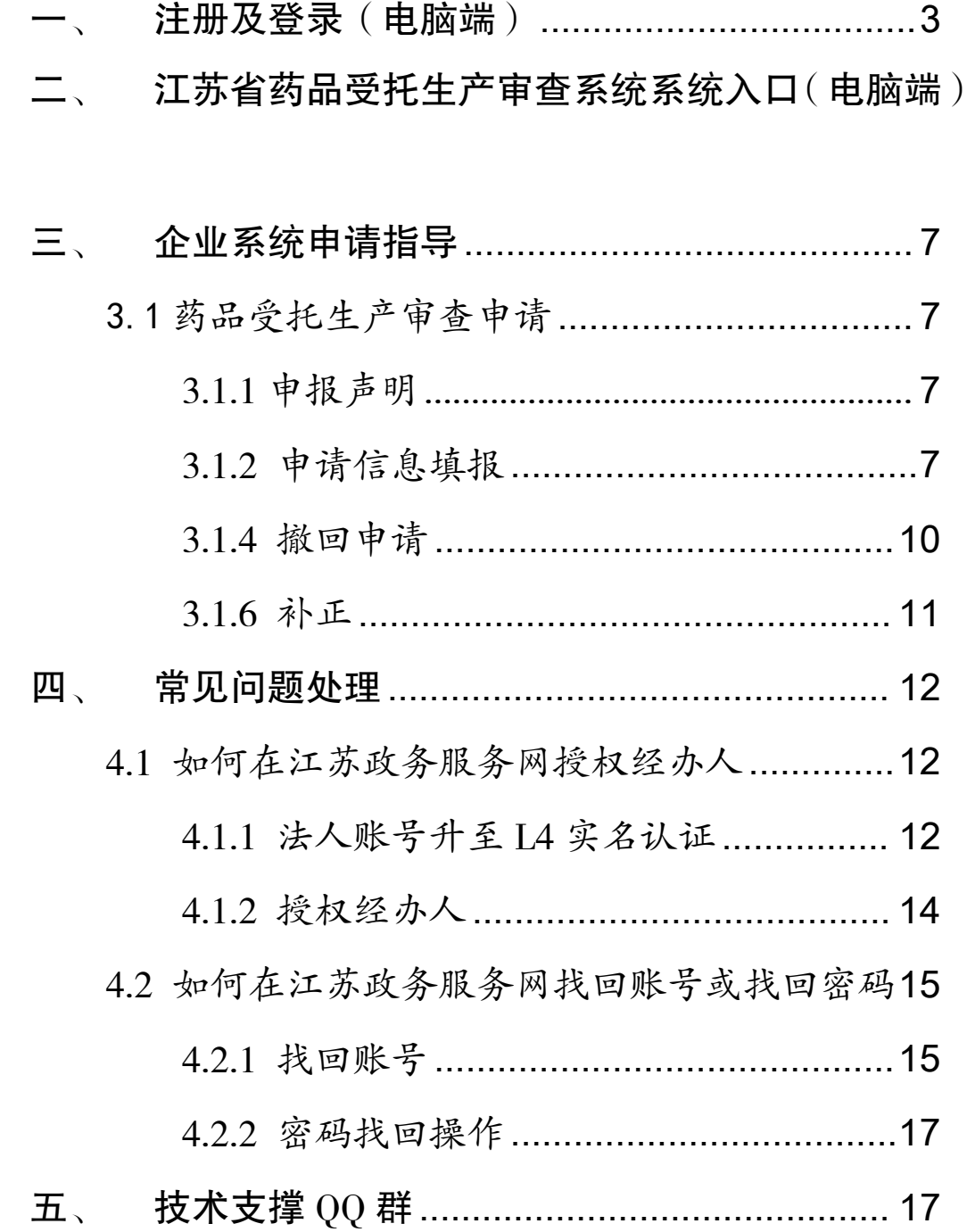

#### <span id="page-2-0"></span>注册及登录(电脑端)

打开浏览器(推荐使用 360 安全浏览器极速模式或者火 狐 浏 览 器 ), 输 入 江 苏 政 务 服 务 网 的 地 址 (<http://www.jszwfw.gov.cn/>),以企业法人身份登录。

注:法人可授权经办人,由经办人进行日常登记申报。 经办人授权详见 4.1 如何在江苏政务服务网授权经办人。

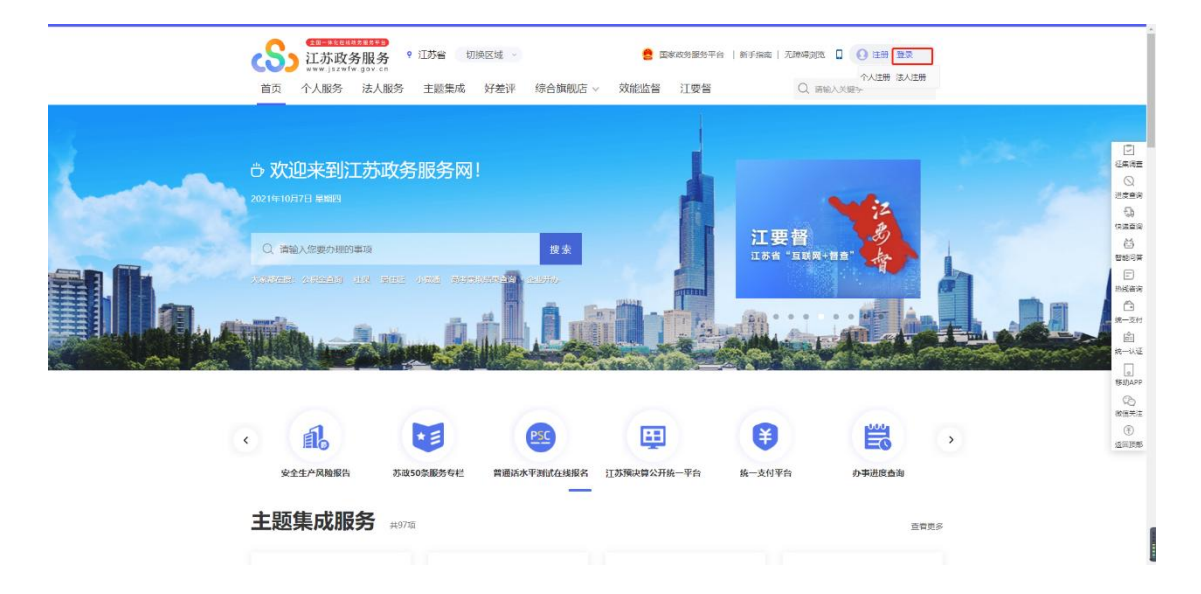

# <span id="page-2-1"></span>江苏省药品受托生产审查系统系统入口 (电脑端)

使用法人登录江苏政务服务网[\(http://www.jszwfw.gov.cn](http://www.jszwfw.gov.cn)), 选择江苏政务服务网综合旗舰店——省药品监管局旗舰店 ——智慧政务服务平台——网上办事——药品——非权力 事项——药品受托生产审查系统。

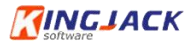

 $-4-$ 

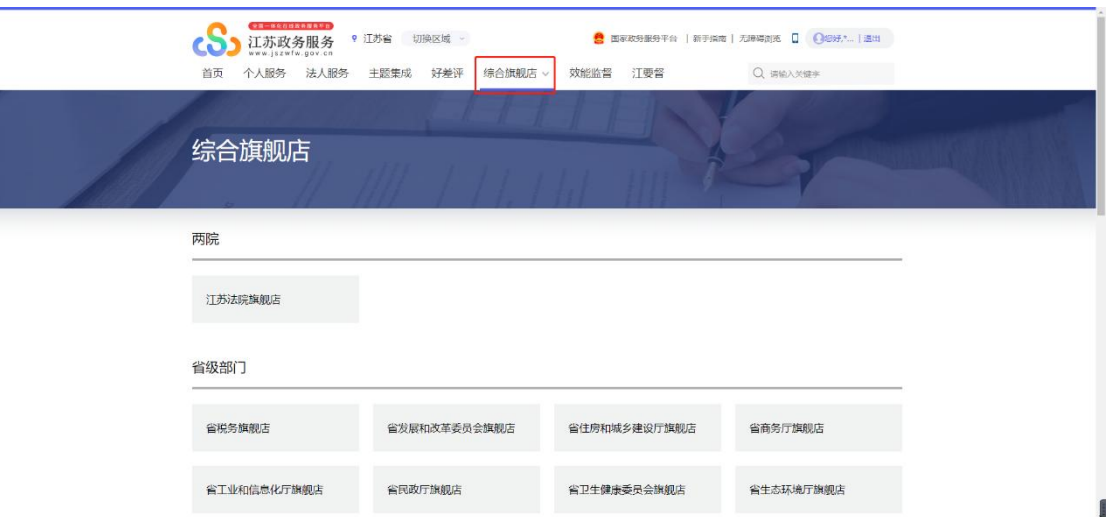

省级部门中选【省药品监管局旗舰店】,如下图:

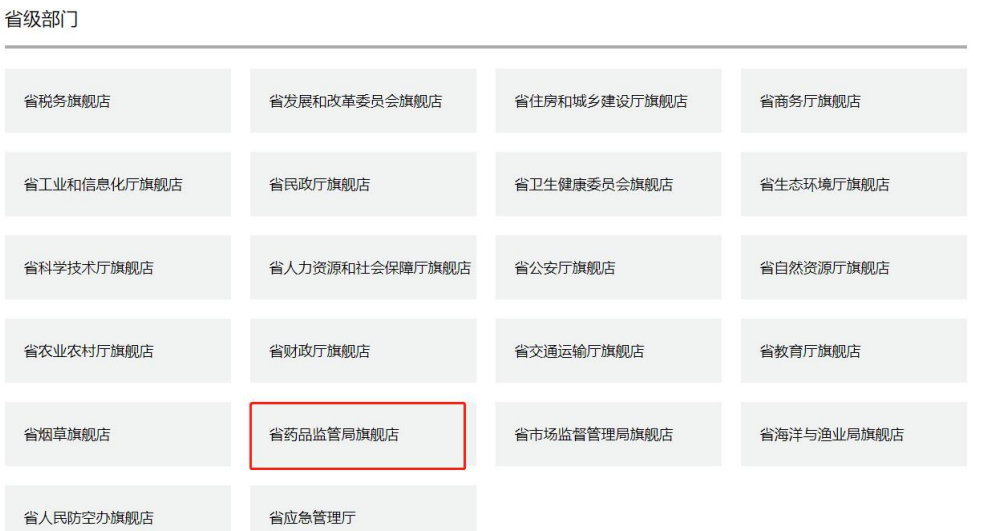

进入省药品监管局旗舰店后,点击右下角智慧政务服务 平台,如下图:

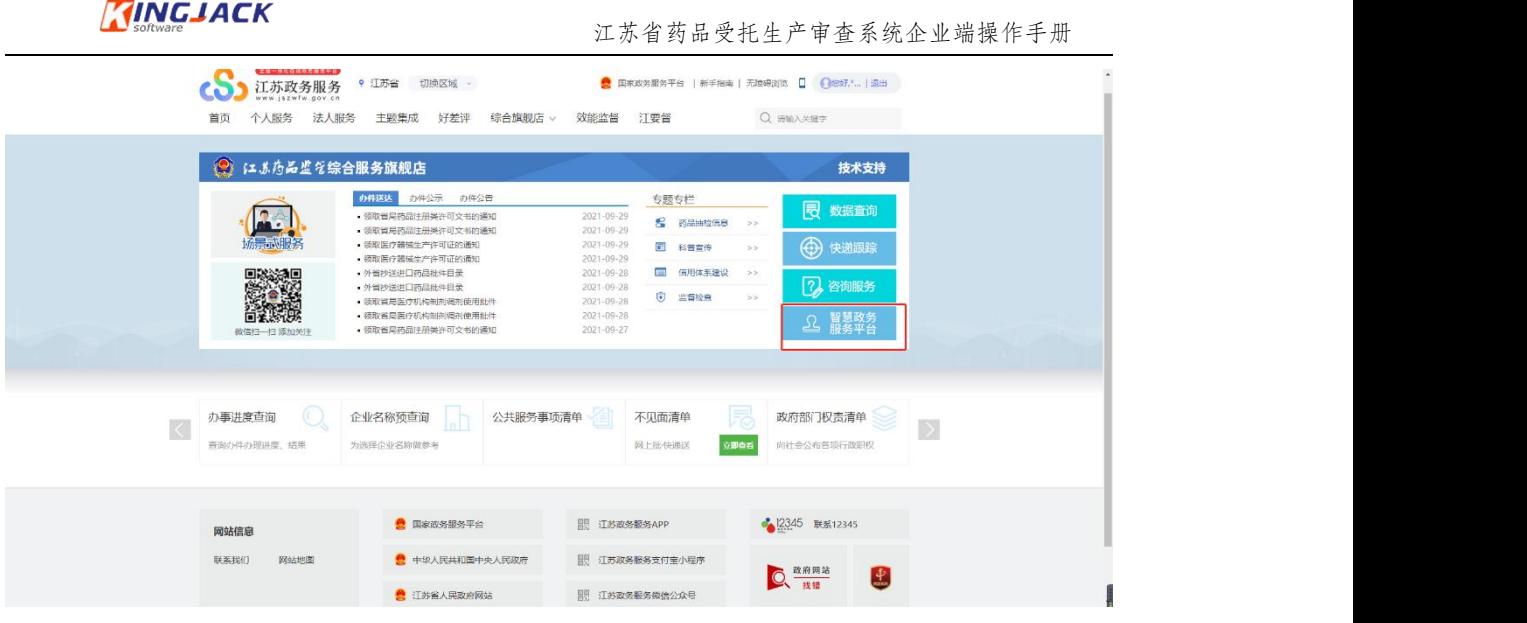

进入江苏省药品监督管理局-智慧政务服务平台, 点击 【网上办事】,见下图:

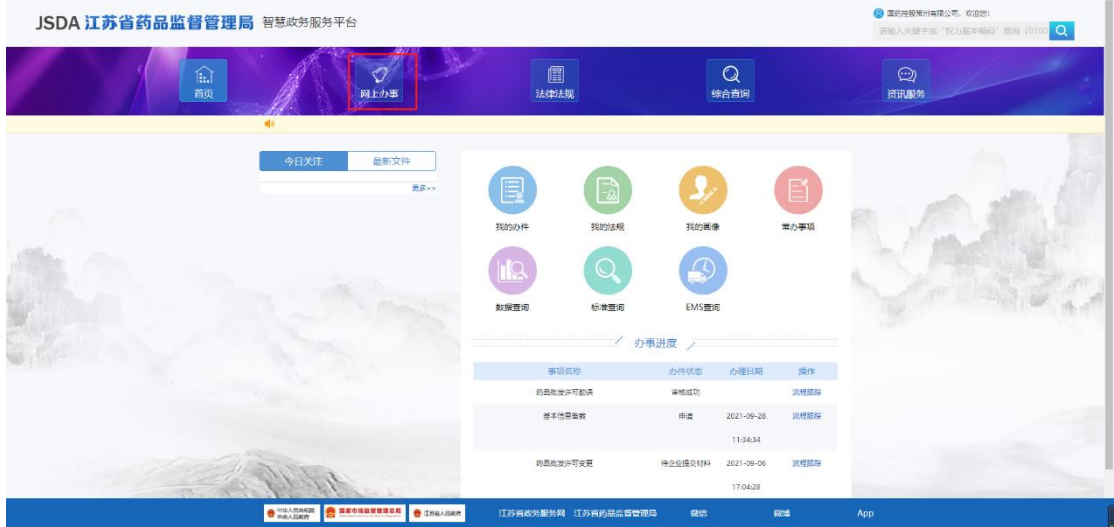

选择左侧【药品】,点击【非权力事项】,点【药品受托

生产审查系统】后面的

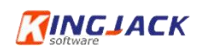

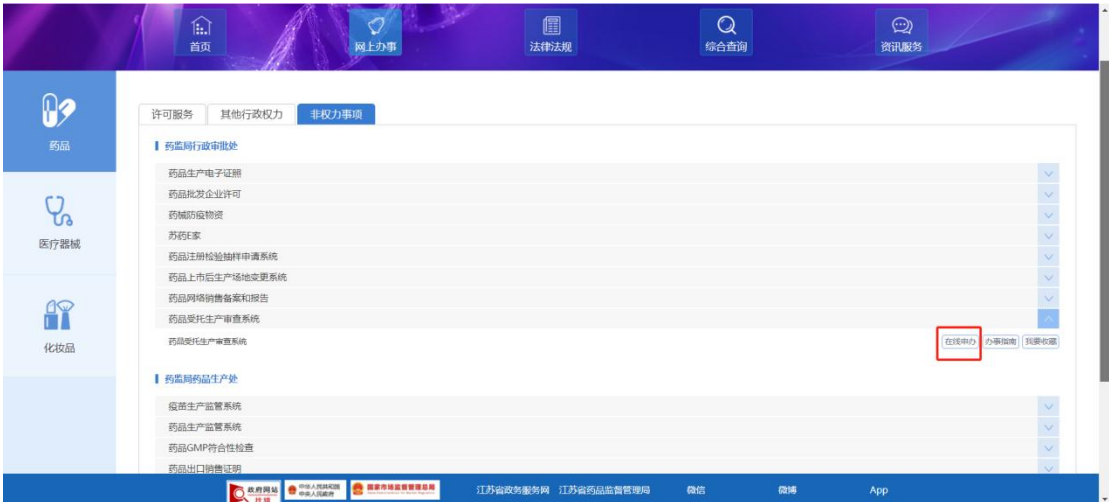

点击后面的【在线申办】,自动跳转到江苏省药品受托 生产审查系统。

#### <span id="page-6-0"></span>三、 企业系统申请指导

#### <span id="page-6-1"></span>3.1 药品受托生产审查申请

点击下图的【申请】,进入药品受托生产审查申报。

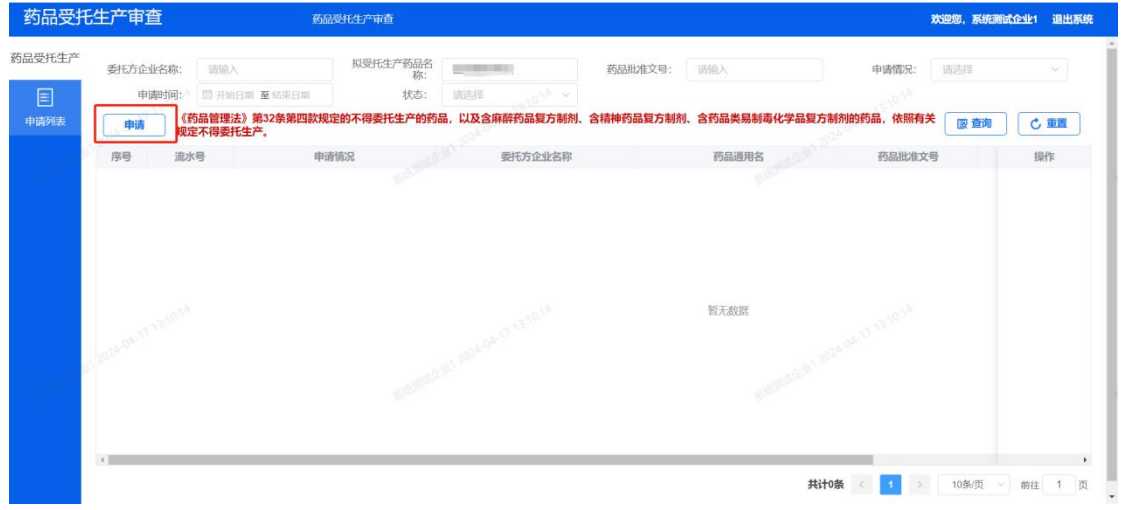

#### <span id="page-6-2"></span>3.1.1 申报声明

《药品管理法》第 32 条第四款规定的不得委托生产的 药品,以及含麻醉药品复方制剂、含精神药品复方制剂、含 药品类易制毒化学品复方制剂的药品,依照有关规定不得委 托生产。

#### <span id="page-6-3"></span>3.1.2 申请信息填报

进入申请者基本信息填报页面,企业需要填写申请信息 和相关附件。点击【暂存】按钮可以保存当前填写的数据, 以便下次继续填写或修改。点击【提交】按钮提交申报。

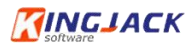

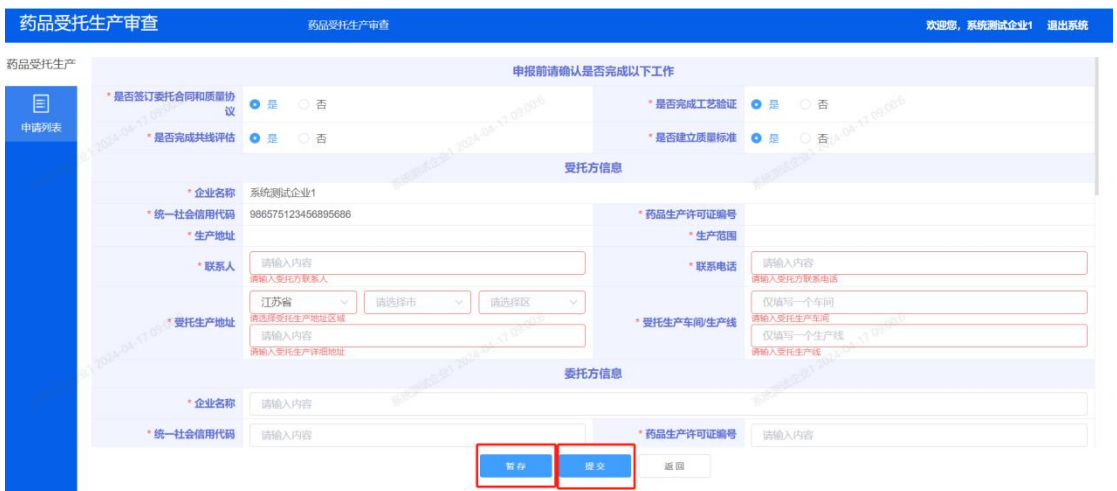

# 3.1.2.1 申报前请确认是否完成以下工作

申报前请确认是否完成以下工作,全部完成才可进行申 报,有一项未完成则不可进行申报。

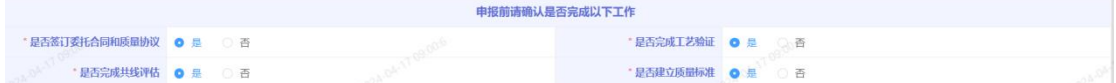

#### 3.1.2.2 受托方信息

填写受托方信息,其中企业名称、药品生产许可证编号、 统一社会信用代码、生产范围为系统自动获取。受托生产车 间和生产线二者至少填写其一。

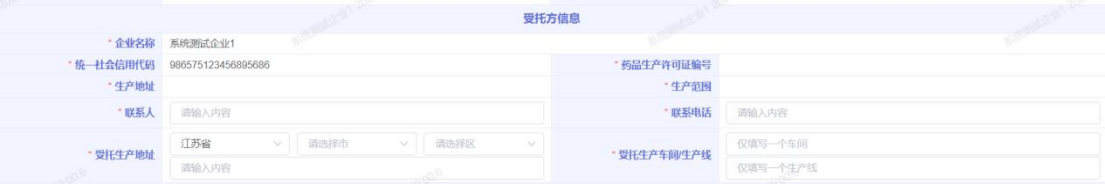

 $-8$  —  $-$ 

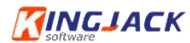

#### 3.1.2.3 委托方信息

填写委托方信息。

**委托方信息** 企业名称 统一社会信用代码 药品生产许可证编号 also x due atte y due "注册地址

# 3.1.2.4 拟受托生产药品信息

填写拟受托生产药品信息,单次申报可以填写多个药品, 点击右上角"新增"按钮新增一条药品信息,点击"删除" 按钮删除已新增的药品信息。

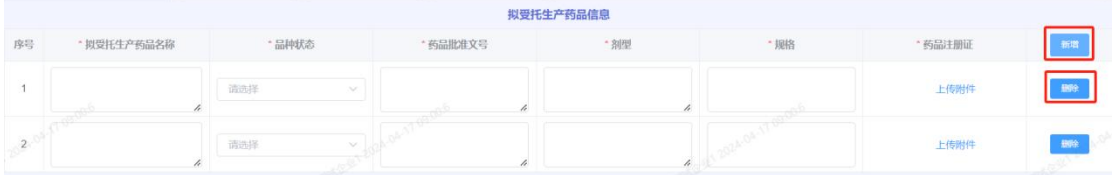

#### 3.1.2.5 证明材料

首先上传必传材料,一次点击材料后面的"上传附件" 按钮进行上传,上传有误的附件点击"×"标识进行删除。 其中申请材料真实性保证声明可下载模板后进行填写后上  $\forall t$ 。

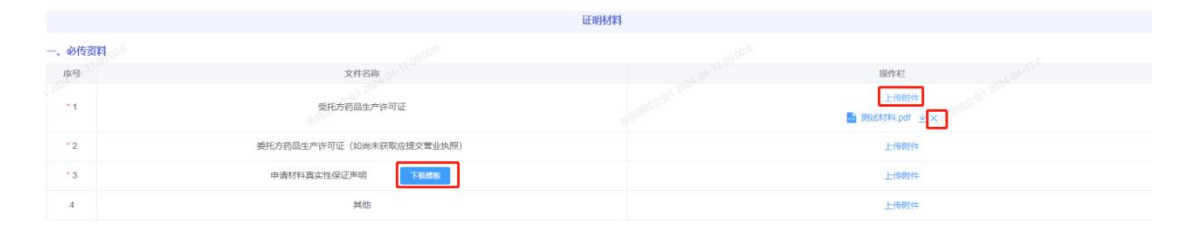

必传材料上传后需选择涉及事项并上传对应证明材料,

 $-9-$ 

勾选 gmp 符合性检查结果事项后展开 4 个情形, 根据实际 情况勾选本企业对应的情形,并对勾选的情形进行附件上传; 勾选许可检查结果事项后默认勾选提供许可检查报告情形。 Gmp 和许可检查的情形需至少勾选一个。

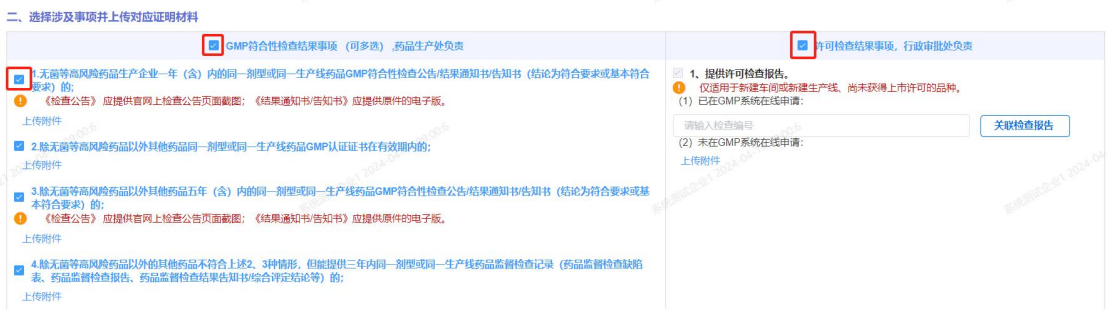

<span id="page-9-0"></span>3.1.4 撤回申请

#### 3.1.4.1 局方尚未办理时申请撤回

企业刚提交申请局方尚未办理时申请撤回,点击"申请 撤回"按钮,系统可以直接秒撤办件。企业进行修改后重新 提交。

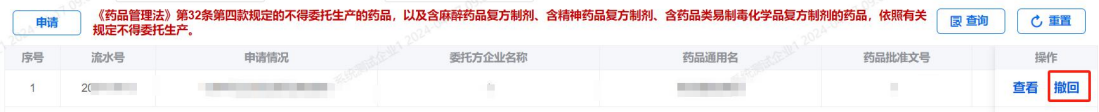

## 3.1.4.2 局方已办理时申请撤回

企业在申报后局方已办理时申请撤回,点击"撤回"安 按钮。

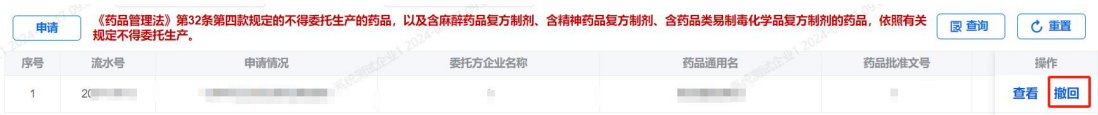

**RINGJACK** 

需填写撤回理由并上传盖章的撤回申请,局方同意后办 件方可撤回,这时撤回即代表该次办件终止,企业不可以再 对该办件进行修改和提交,此次申报流程结束。

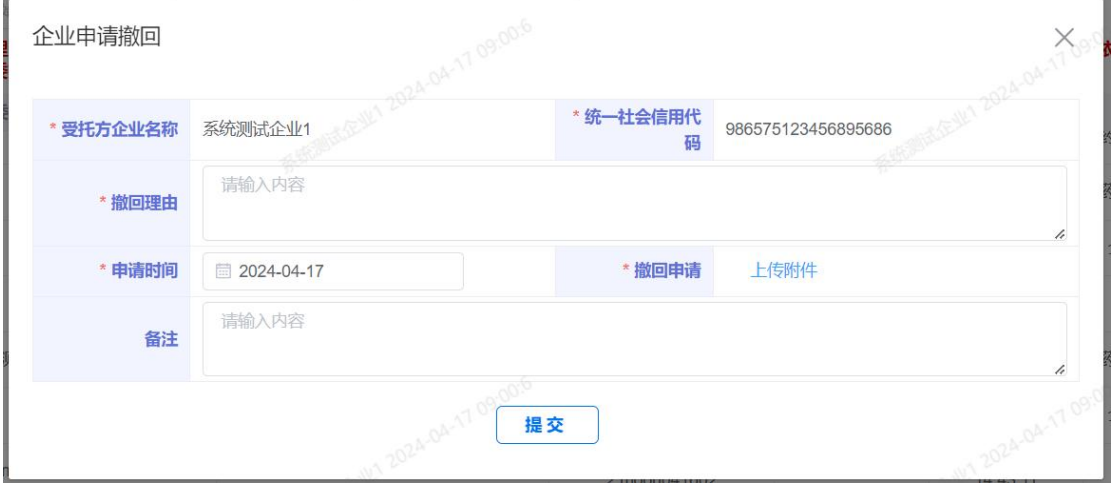

#### <span id="page-10-0"></span>3.1.6 补正

局端办理发起补正后,企业列表里的状态为"待补正", 点击【补正】后进入申请页面,可根据补正要求修改后重新 提交。

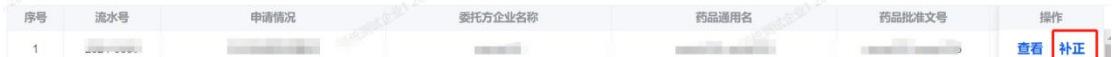

点击后进入补正页面,页面上方展示补正要求,根据补 正要求进行修改相关信息。修改完成后提交即可。

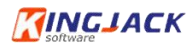

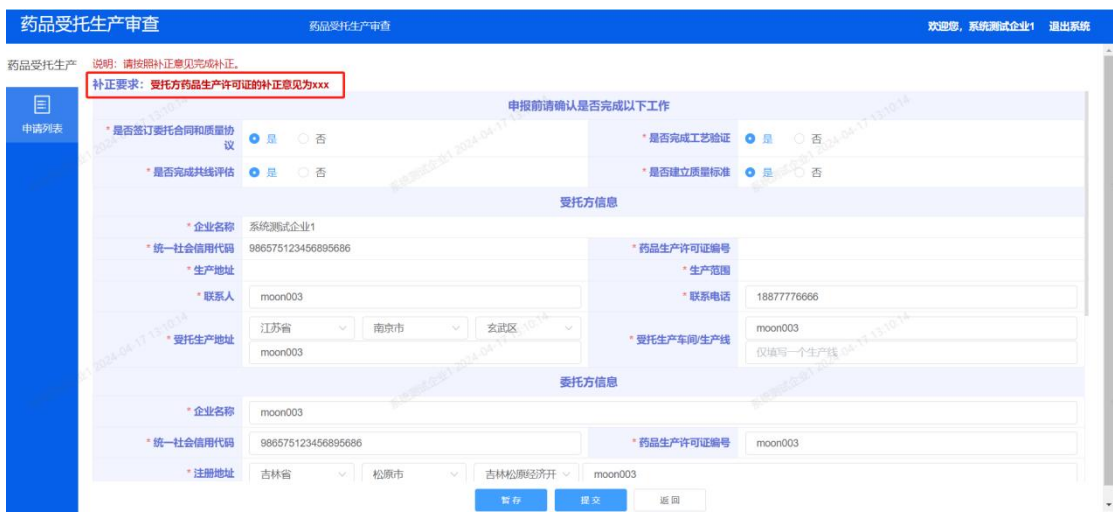

<span id="page-11-0"></span>四、 常见问题处理

# <span id="page-11-1"></span>4.1 如何在江苏政务服务网授权经办人

# <span id="page-11-2"></span>4.1.1 法人账号升至 L4 实名认证

登录江苏网后点击政务服务右上方进入用户中心

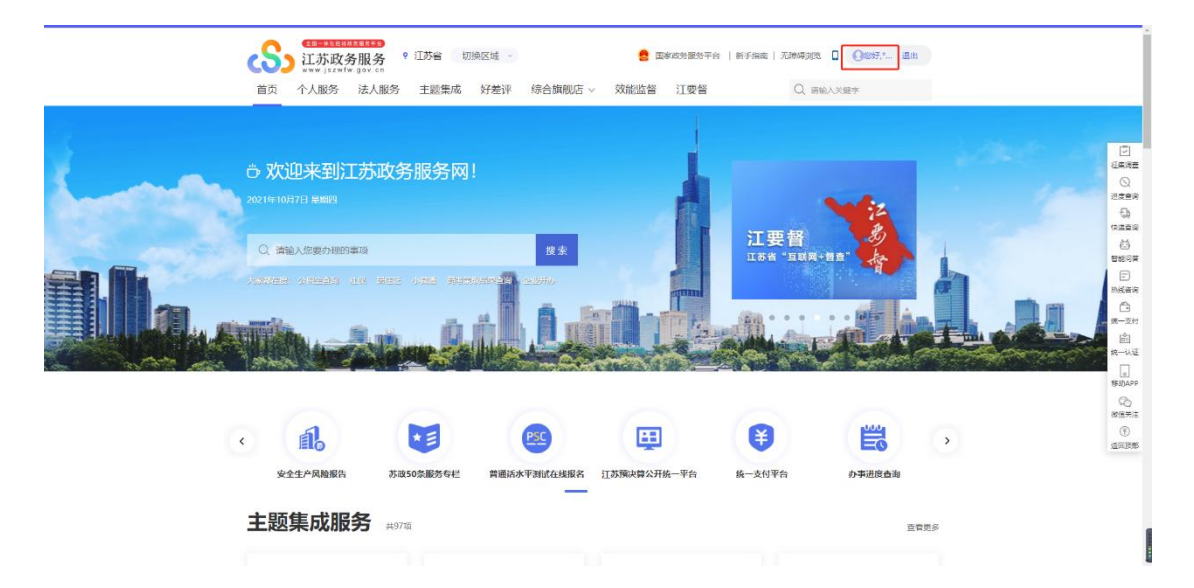

进入用户中心后点击右上方的"企业管理"

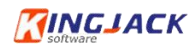

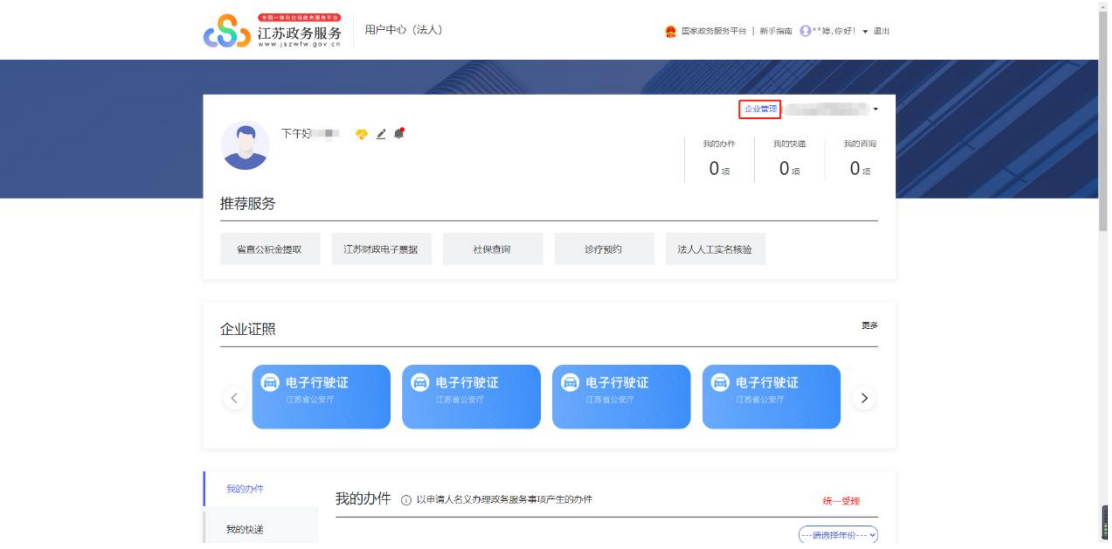

进入"企业管理"页面后点击【基本信息】,如果是 L3 级别的认证,那么页面中会弹出提示升级,点击【去升级】。

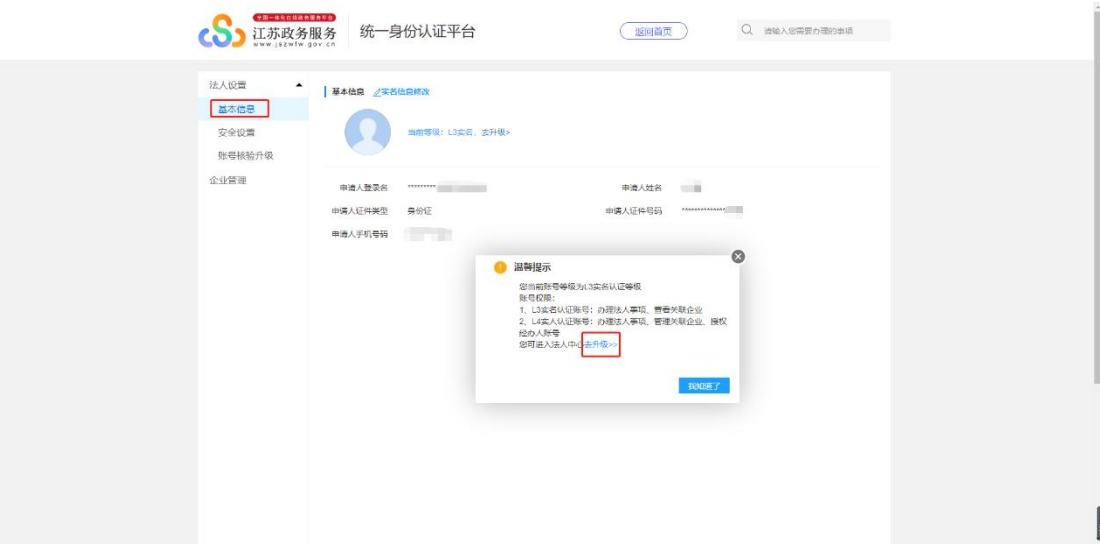

选择一种认证方式根据提示完成实名认证。

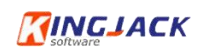

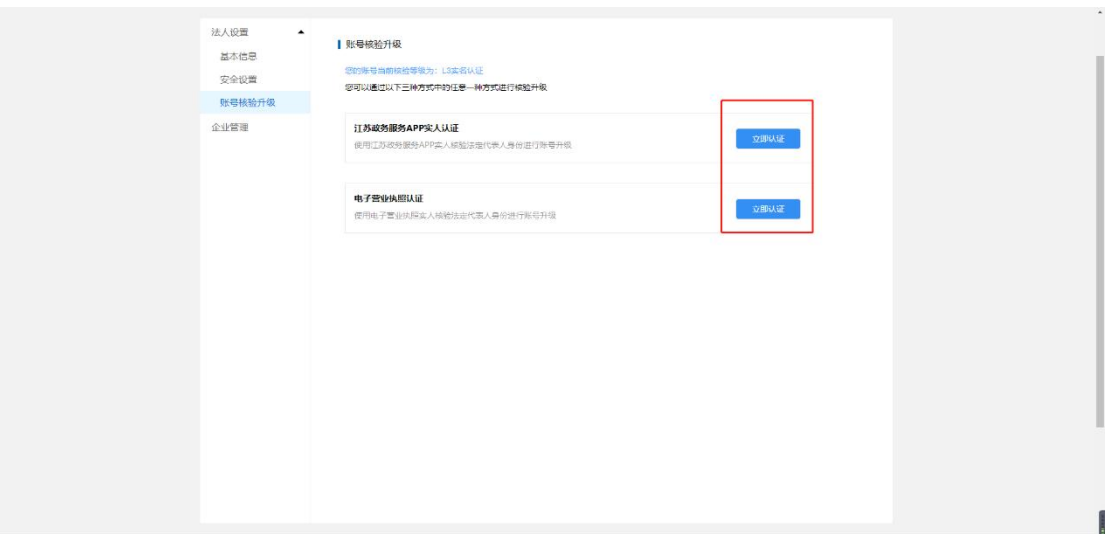

<span id="page-13-0"></span>4.1.2 授权经办人

法人账号完成 L4 实名认证之后,点击【授权管理】,添 加经办人账号

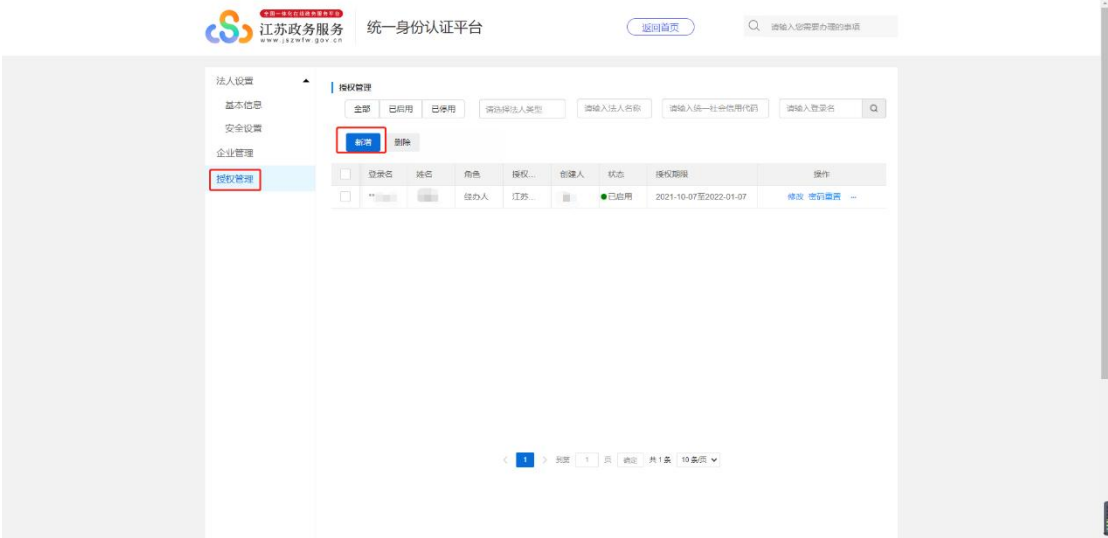

点击【新增】后,在新页面填写信息,红色\*是必填项, 填写完毕后点击保存即可

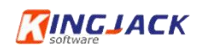

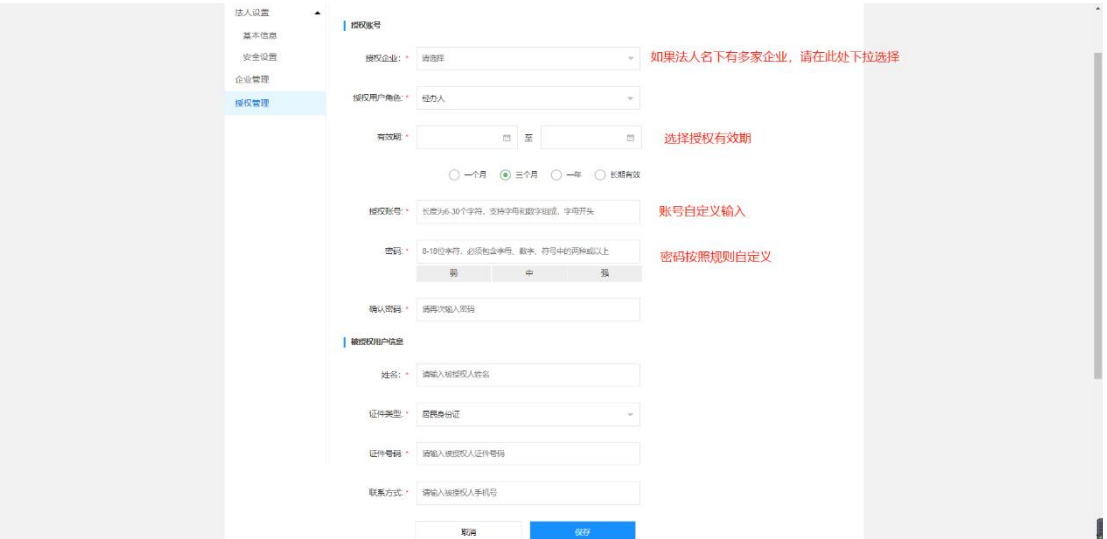

经办人就可以使用该账号来登录江苏政务服务网

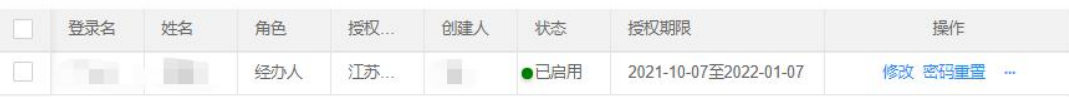

## <span id="page-14-0"></span>4.2 如何在江苏政务服务网找回账号或找回密码

## <span id="page-14-1"></span>4.2.1 找回账号

找到登录江苏政务服务网入口,点击登录

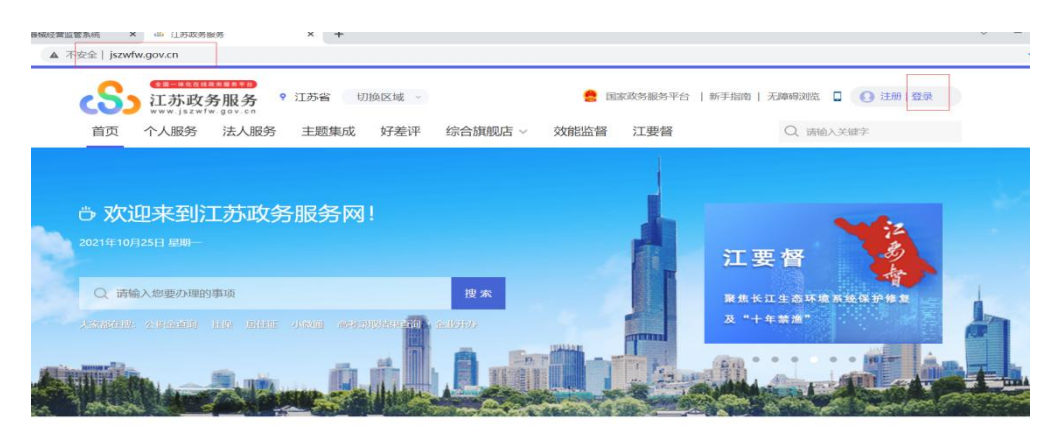

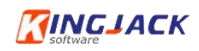

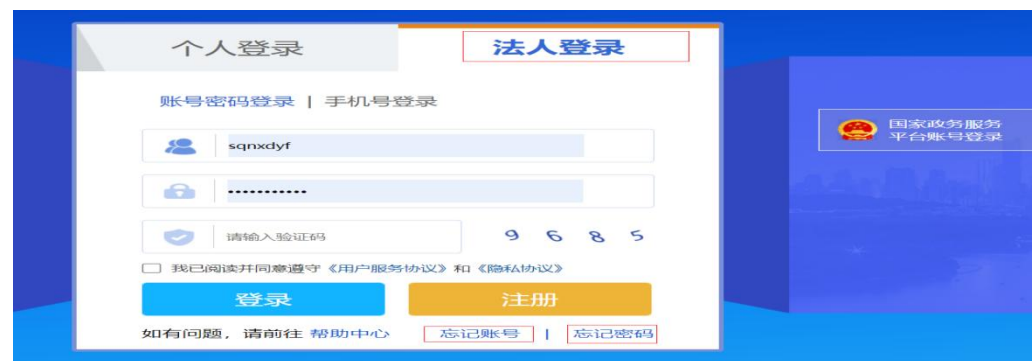

选择法人登录,对于忘记账号或忘记密码的企业,可以 点击忘记账号,打开如下界面

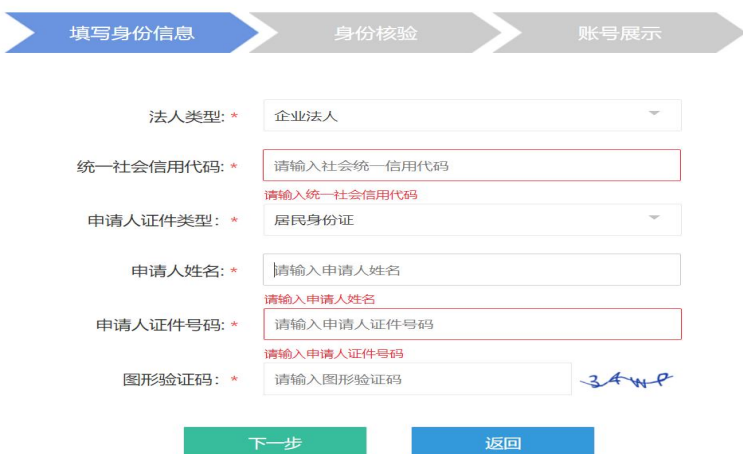

输入完整后,选择校验方式即可

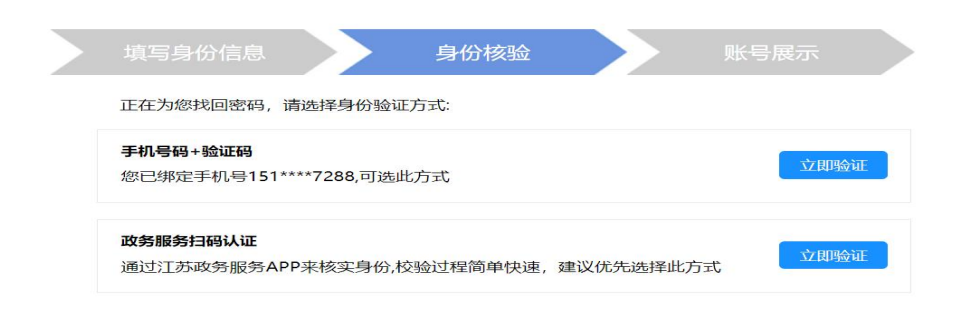

选择短信验证

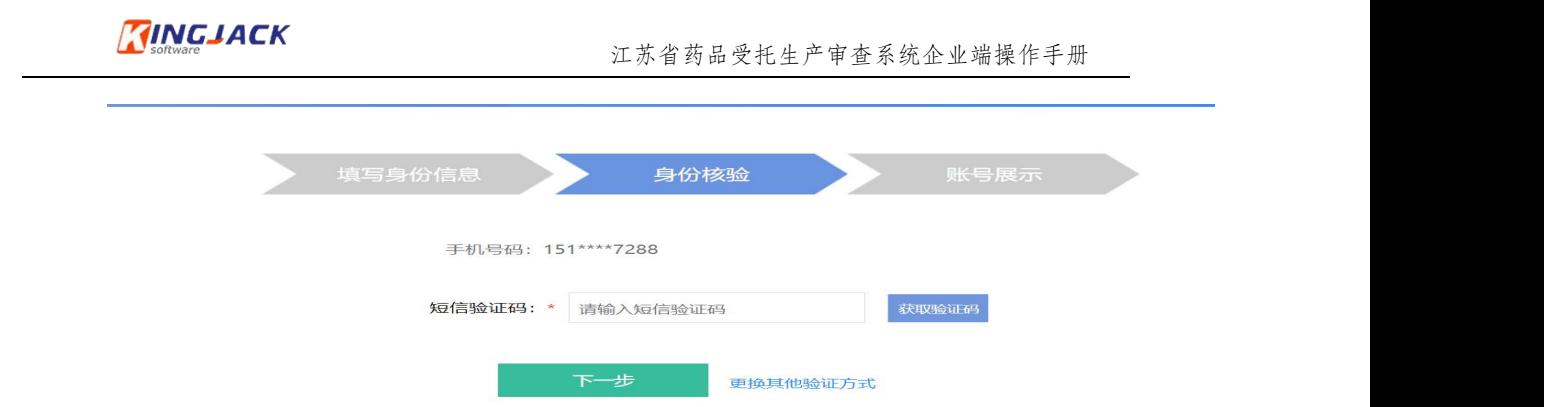

输入验证码即可显示账号。

## <span id="page-16-0"></span>4.2.2 密码找回操作

点击忘记密码操作,进行密码找回,按照步骤一步一步 操作即可。

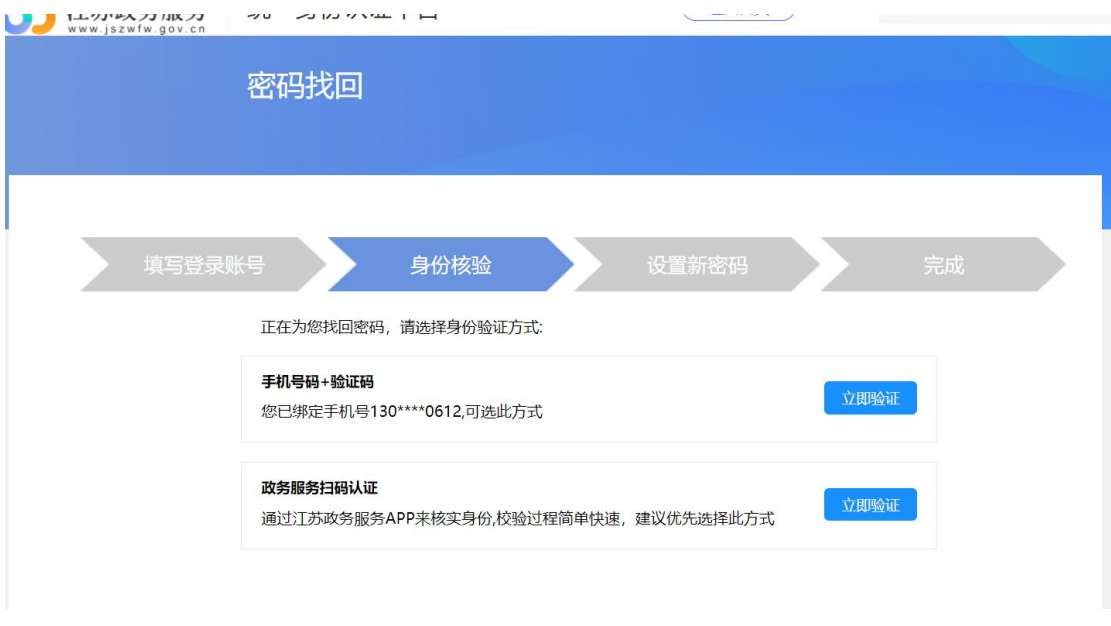

# <span id="page-16-1"></span>五、 技术支撑 QQ 群

如有申报问题,可在工作时间入 QQ 群咨询,QQ 群号: 701639679。

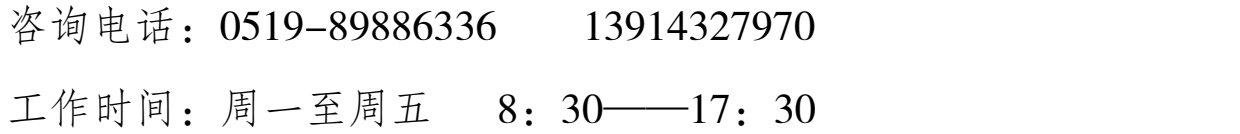